# **Шаг 1.**

Подойдите с лицевой стороны к Банкомату «ПЛАТ-ФОРМА», убедитесь, что автомат находится в рабочем состоянии. Выберите иконку «Оплата обучения», быструю клавишу с Вашим логотипом, расположенную внизу экранного меню, или воспользуйтесь поиском. Изображение на экране будет иметь следующий вид:

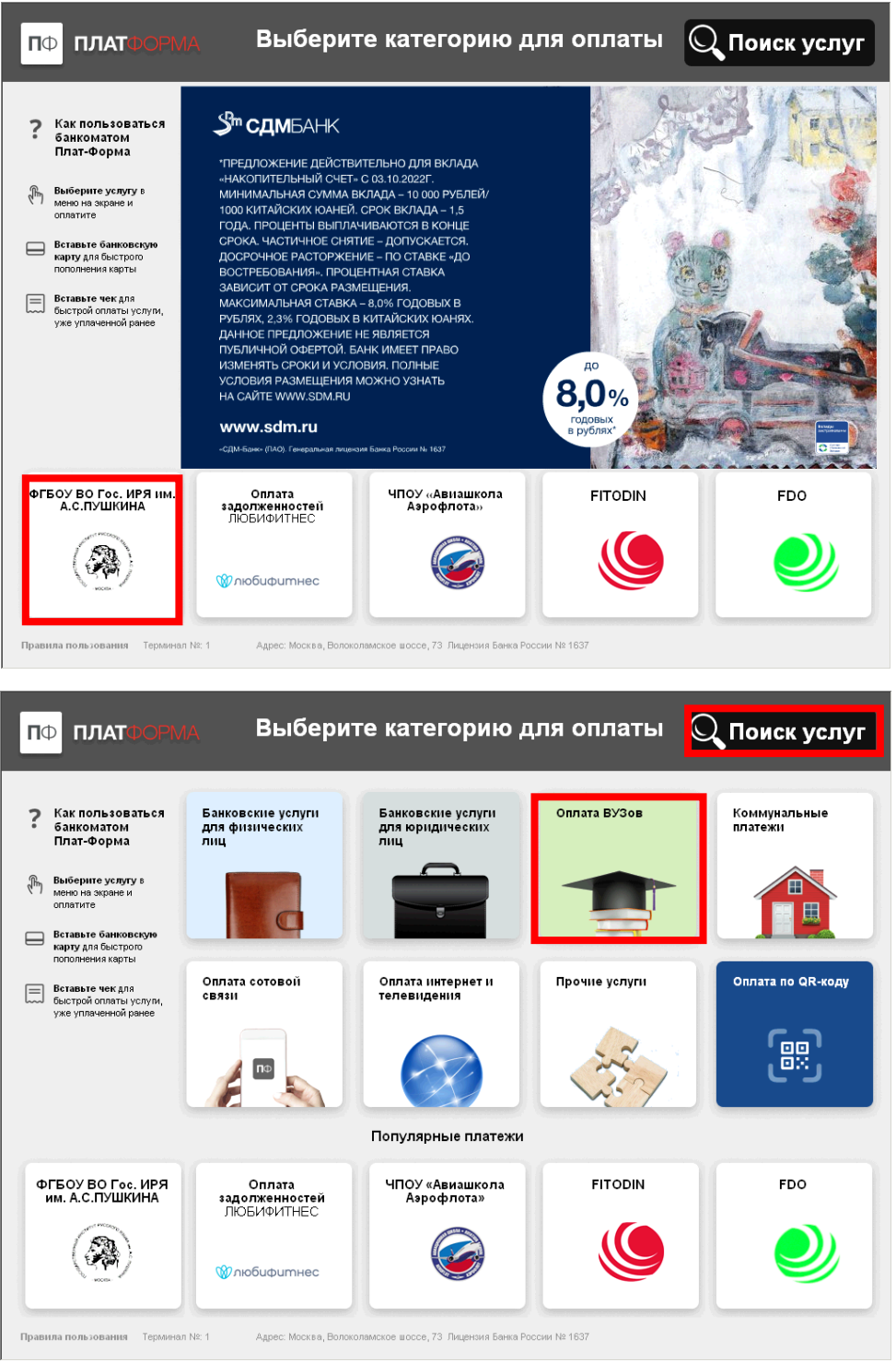

# **Шаг 2.**

Выберите вид оплачиваемых услуг:

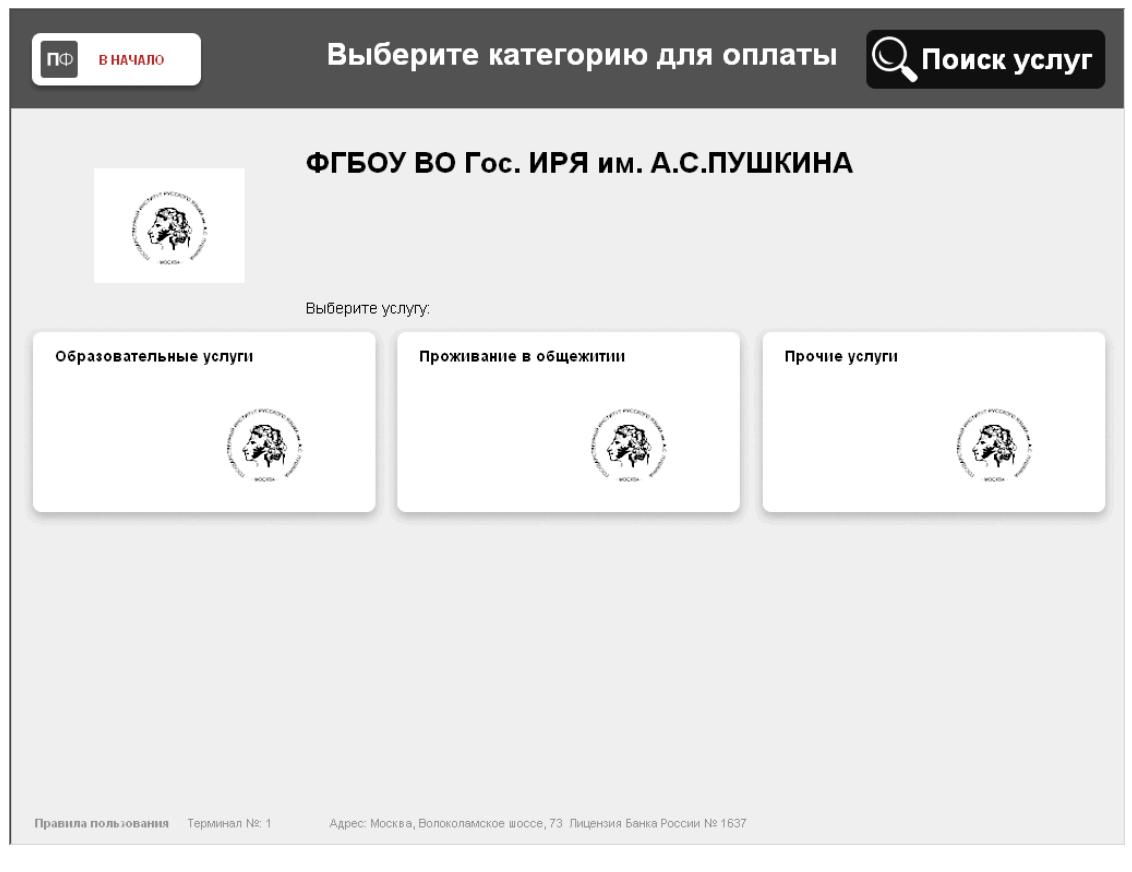

В зависимости от выбранной услуги может потребоваться выбрать подвид:

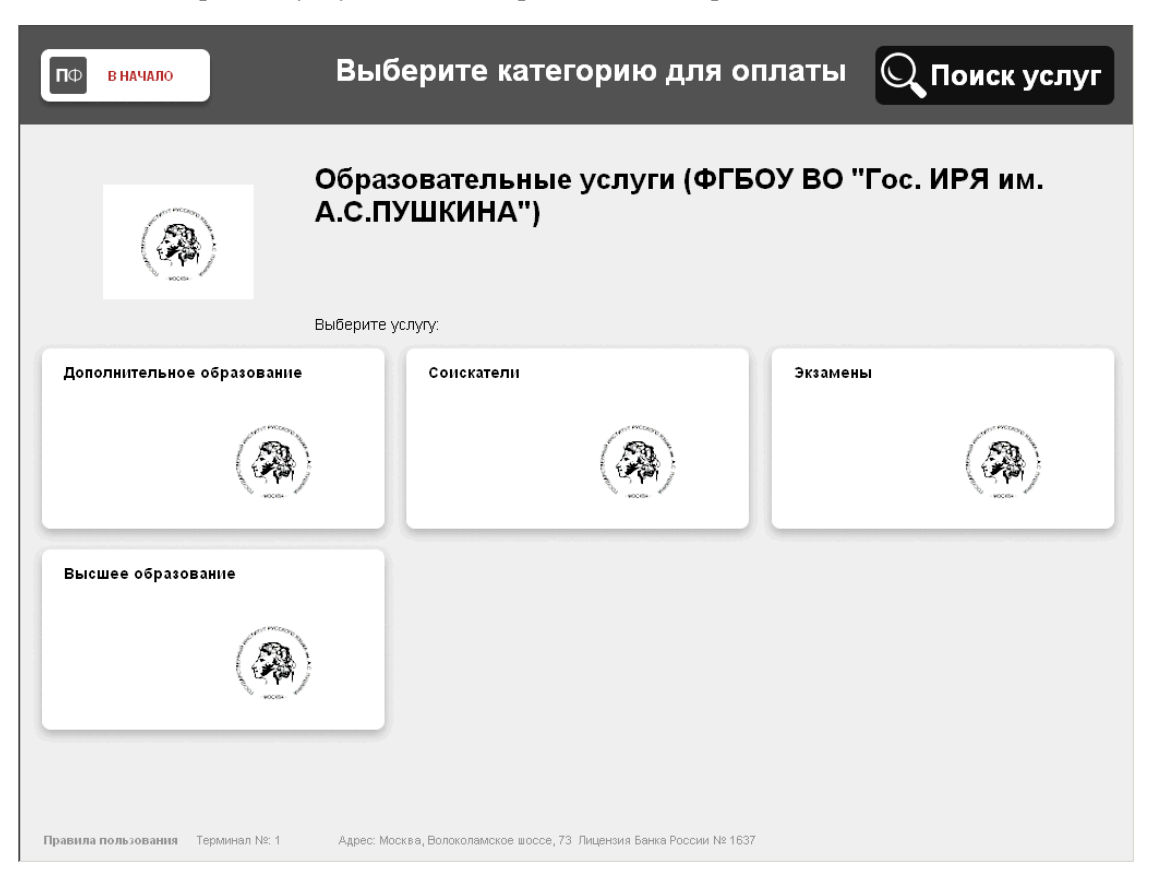

#### **Шаг 3.**

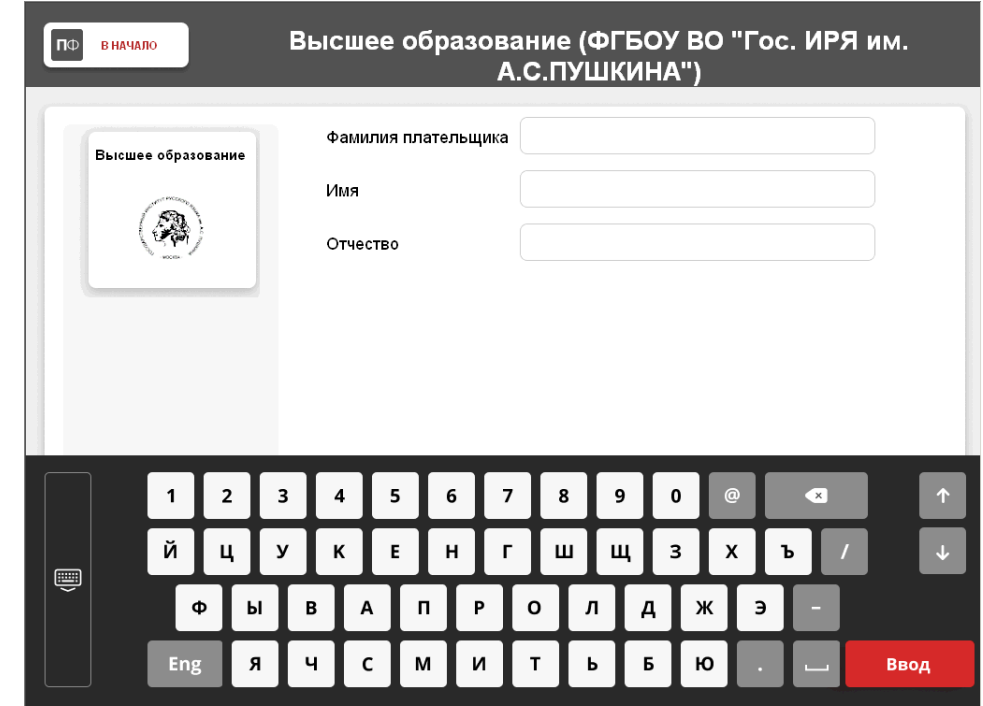

Введите фамилию, имя и отчество плательщика по услуге. Если необходимо ввести буквы латинского алфавита, можно переключать раскладку экранной клавиатуры с помощью кнопки "Eng"/"Rus".

 **Важное замечание:** в целях экономии Вашего времени рекомендуется все необходимые реквизиты для осуществления платежа записать на отдельном листке бумаги и пользоваться им при проведении платежа.

### **Шаг 4.**

Введите идентификационные данные плательщика. Можно выбрать один из следующих документов, подтверждающих личность: Паспорт гражданина РФ, Удостоверение личности военнослужащего РФ, Военный билет военнослужащего, Паспорт иностранного гражданина или удостоверение личности лица без гражданства, Вид на жительство в РФ, ИНН, УИН

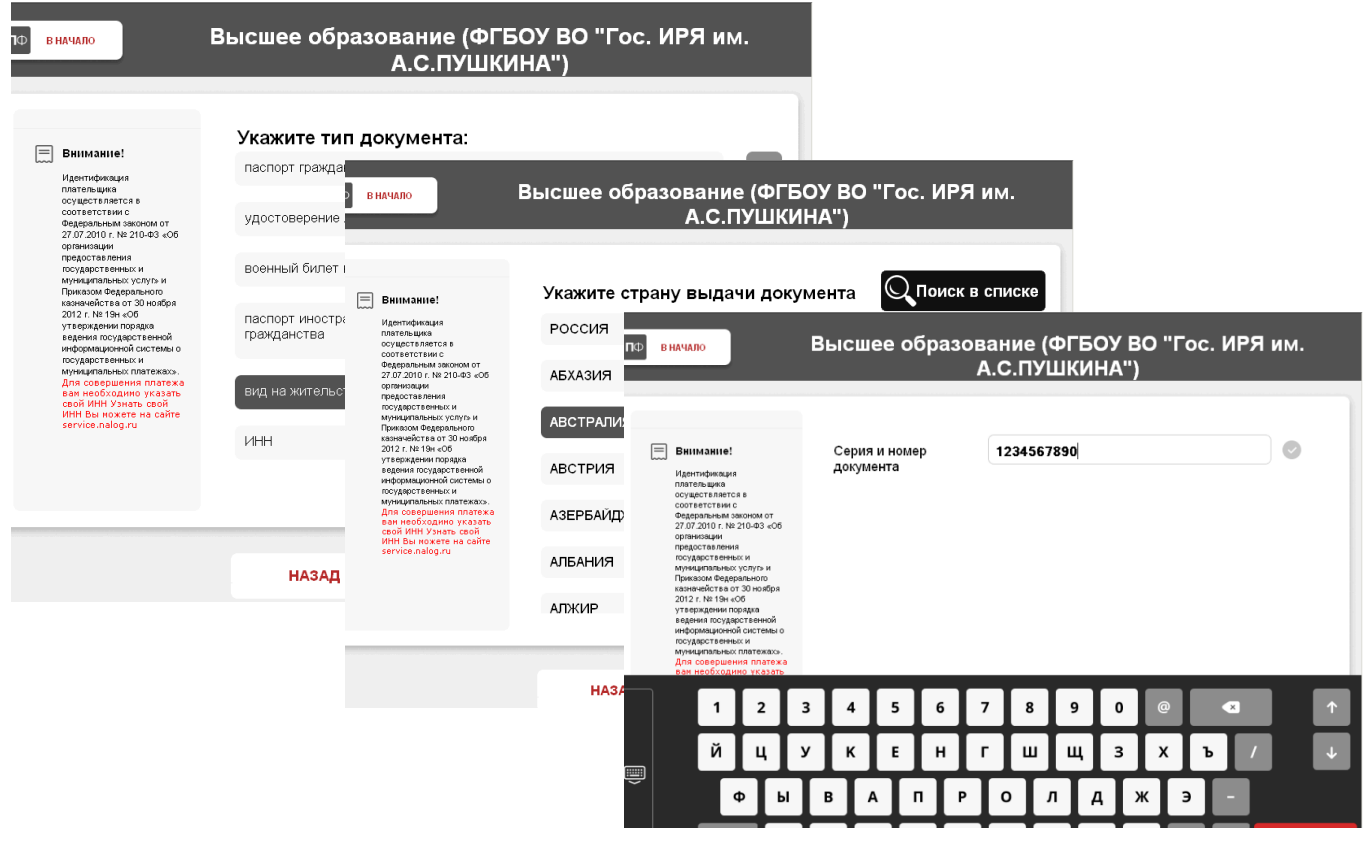

# **Шаг 5.**

Укажите фамилию, имя и отчество студента, за которого вносится платёж. В случае совпадения плательщика и студента, можно воспользоваться кнопкой «Заполнить данными плательщика», чтобы не повторять вручную ввод данных.

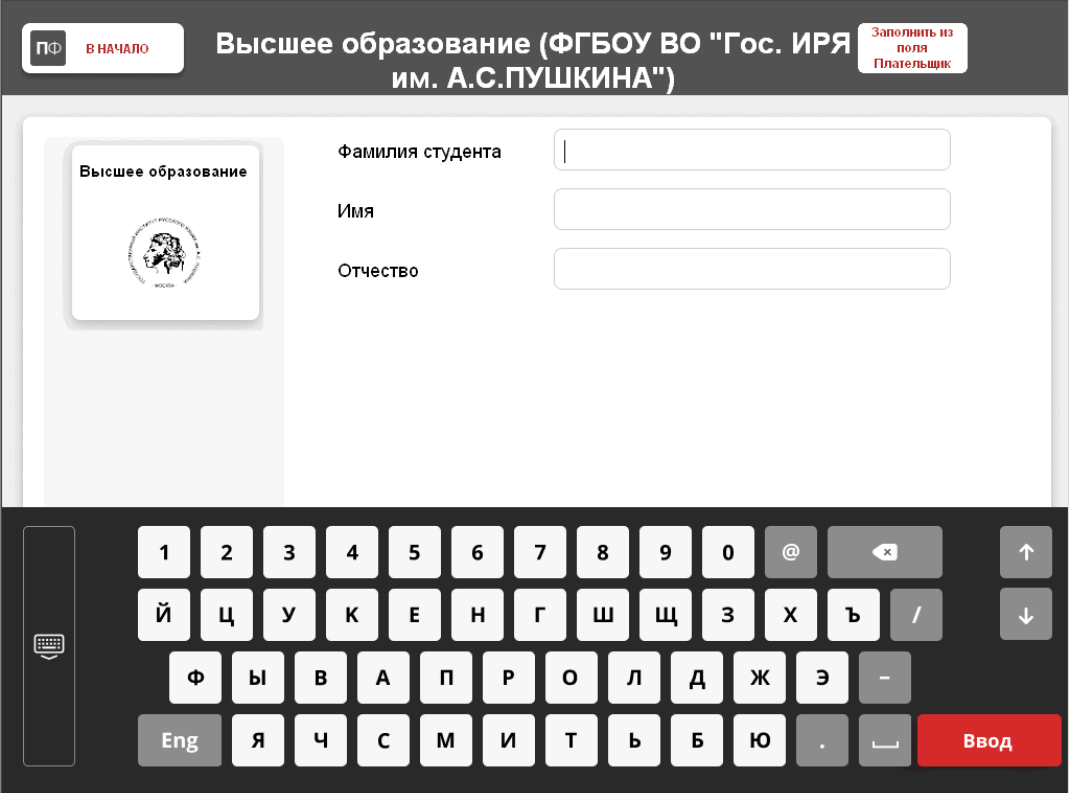

## **Шаг 6.**

В зависимости от выбранной услуги может потребоваться указание дополнительных данных.

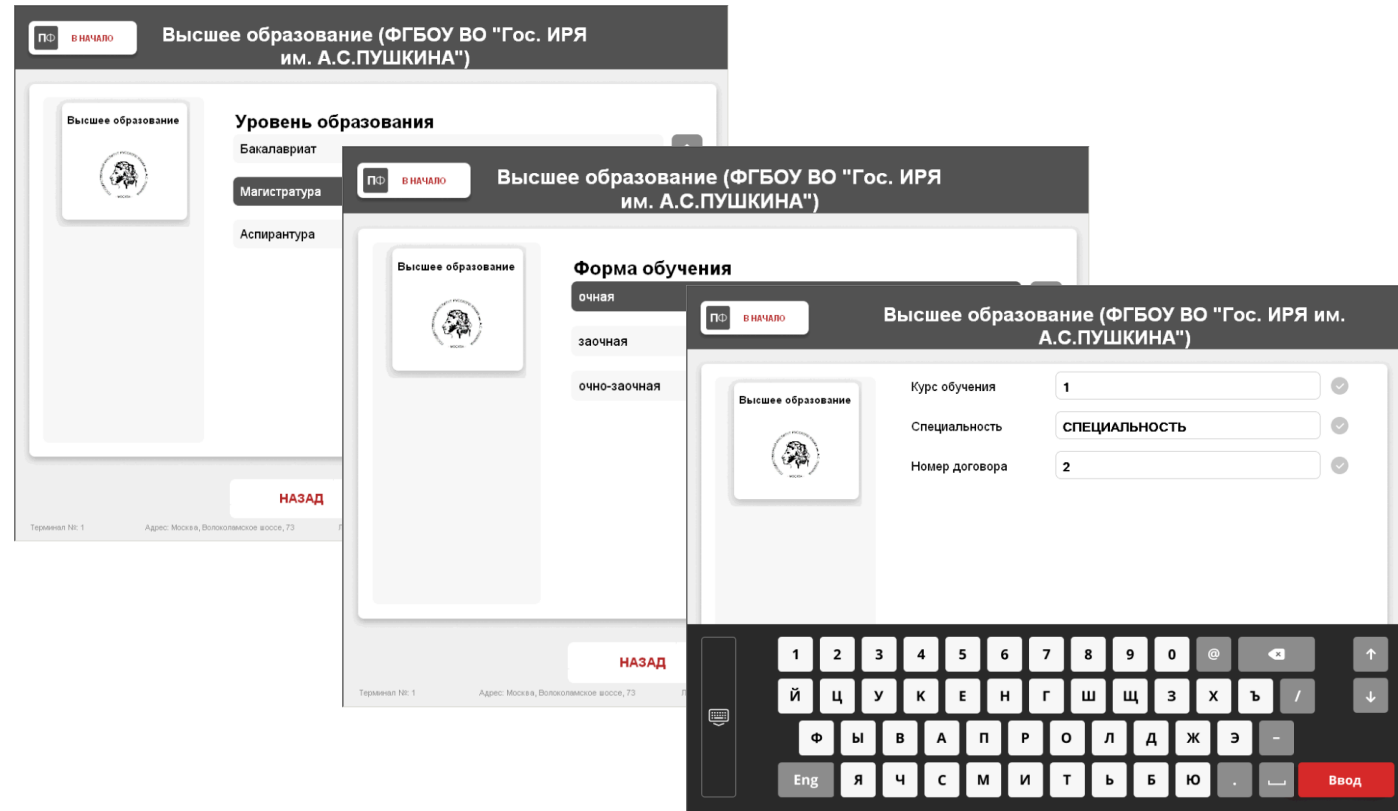

# **Шаг 7.**

Выберите способ оплаты:

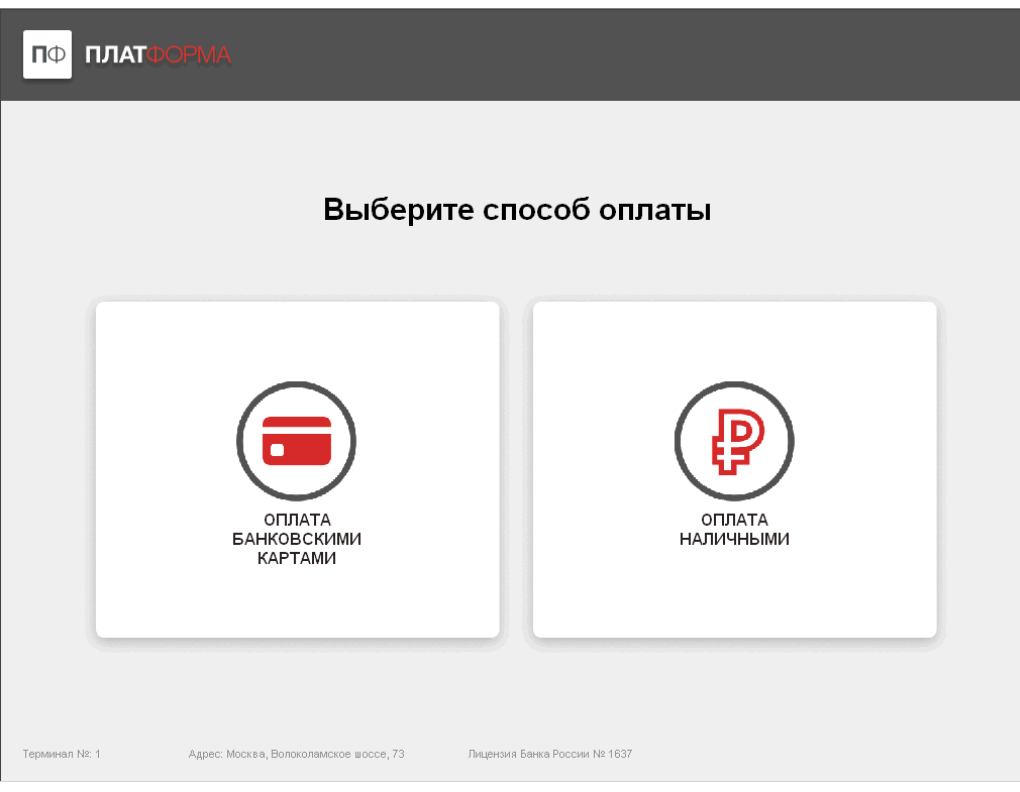

# **Шаг 8.**

C помощью панели ввода набрать ту сумму, которую необходимо оплатить согласно документа (договора, протокола, соглашения и др.) и нажать кнопку подтверждения.

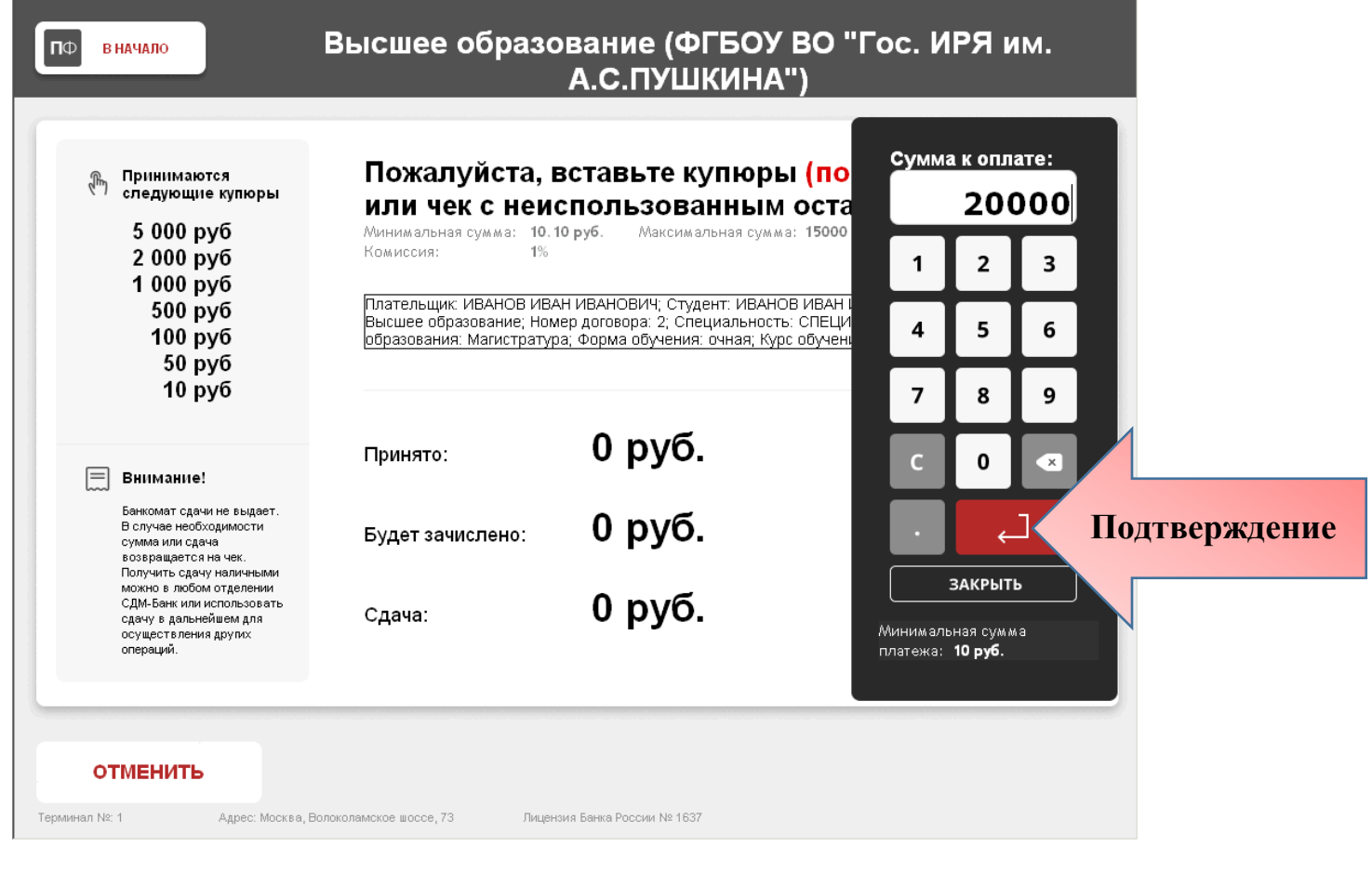

### **Шаг 9.**

В том случае если сумма платежа превышает 15 000 руб., то в рамках одной сессии должно быть сделано несколько платежей.

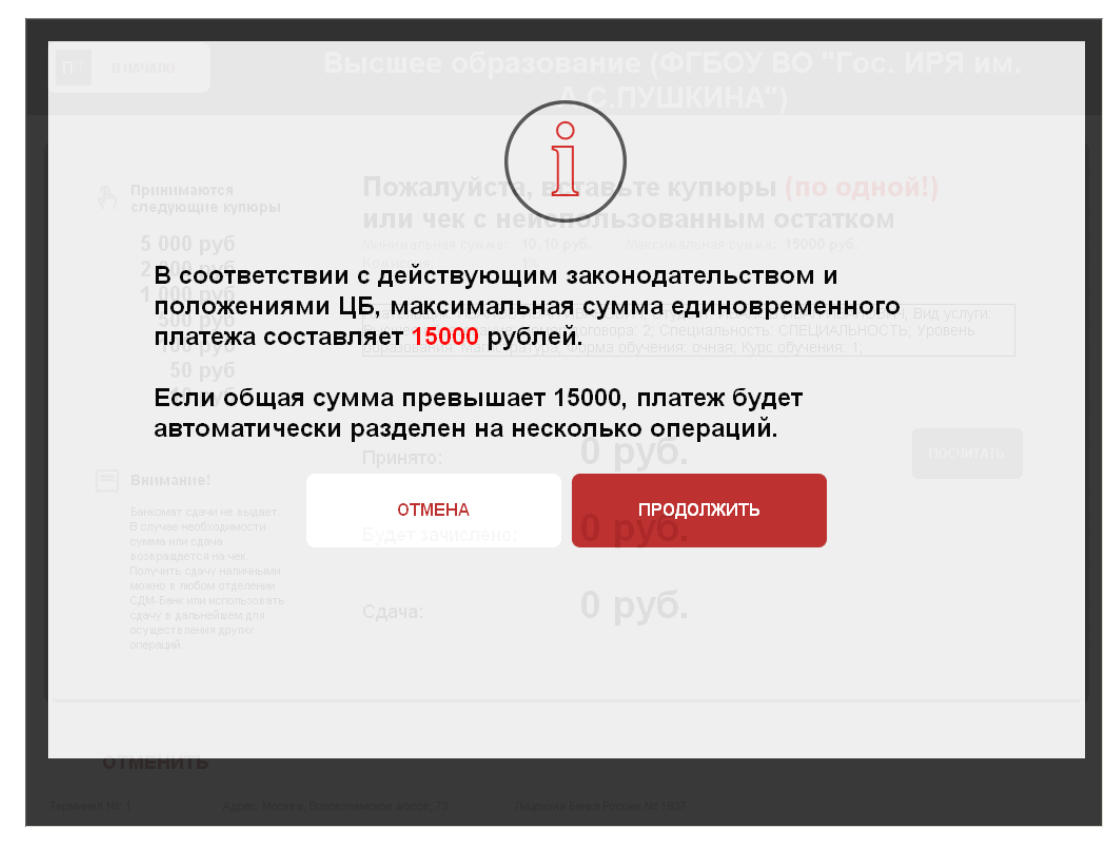

# **Шаг 10.**

Для этого нужно внести максимальную сумму платежа и нажать кнопку «Оплатить и произвести новый платёж с теми же реквизитами» после каждого внесения платежа, будет выдан чек «ПЛАТ-ФОРМА».

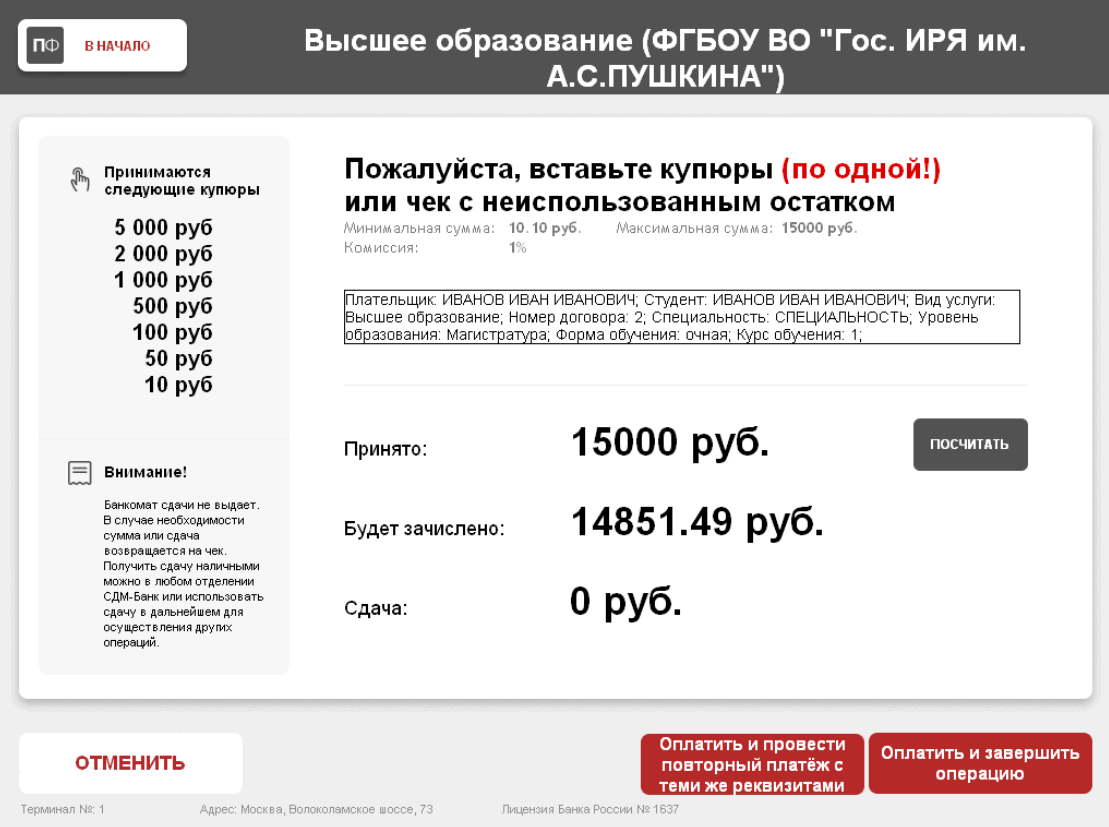

#### **Чек подтверждающий внесение денежных средств в Банкомат «ПЛАТ-ФОРМА»:**

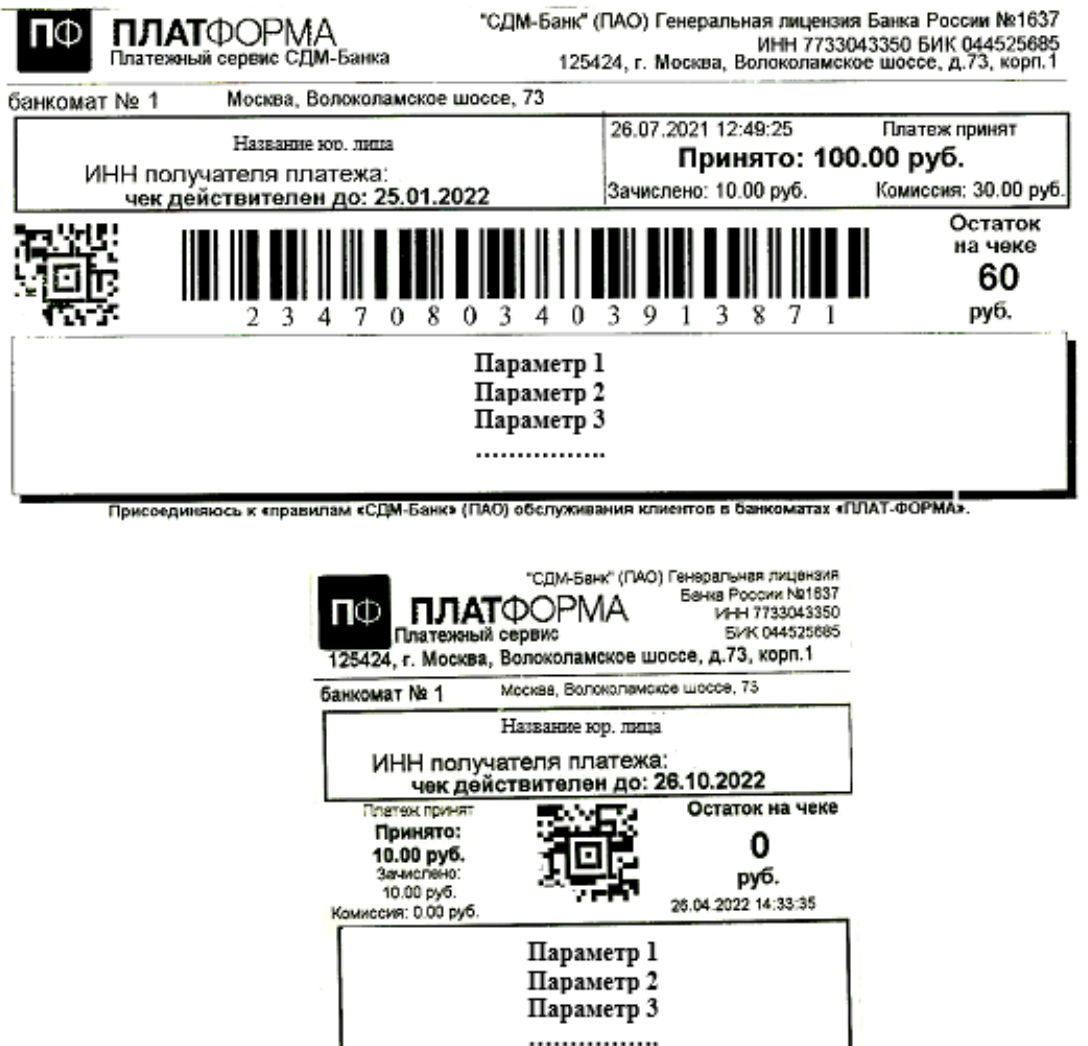

|<br>|Присоединяюсь к «правилам «СДМ-Банк» (ПАО) обслуживания<br>|клиентов в банкоматах «ПЛАТ-ФОРМА».

#### **Правила использования чека с остатком:**

Для ускорения оплаты услуги, аналогичной зафиксированной на чеке, достаточно вставить чек в купюроприемник. Банкомат автоматически заполнит поля оплаты, сосчитав их со штрих кода.

Сдачу наличными банкомат не выдает. Сдача возвращается на чек: остаток чека можно получить в любом отделении СДМ-Банка или использовать для проведения других платежей через банкомат «ПЛАТ-ФОРМА».

Для использования сдачи на чеке, необходимо в момент оплаты вставить чек в купюроприемник. При этом сумма с чека аннулируется, а остаток денежных средств переносится на новый чек.